## はじめに

情報セキュリティ向上のため、Office365 に多要素認証(2 段階認証とも呼ばれます)を導 入しています。明倫短期大学の学生、教職員、すべての利用者が対象です。

## 多要素認証とは

多要素認証とは、パスワードに加え、スマートフォンまたは携帯電話 などを組み合わせて行う認証方式です。これにより、アカウント乗っ 取りの危険性を低減することができます。

スマートフォンを持っている場合は、「Microsoft Authenticator」アプ リをインストールする事で、認証が可能です。また、スマートフォン やフィーチャーフォンから SMS 認証または通話機能を使った認証 も可能です。

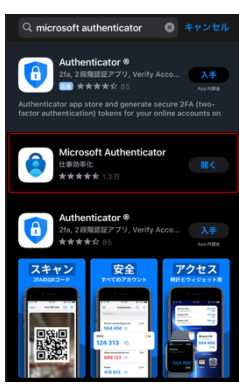

## Microsoft Authenticator アプリを利用する方法

1. 明倫短期大学アカウントで Microsoft アプリを起動します(iPad または PC) 以下のパネルが表⽰された場合、認証の設定が必要です。

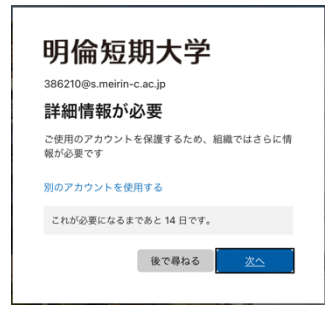

2.「次へ」を選びます

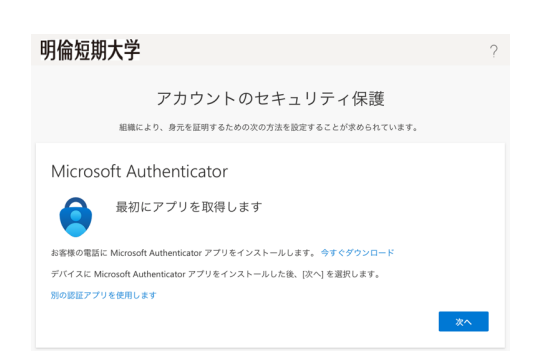

3. 「次へ」を選び、「QR コードを表示する」を選びます

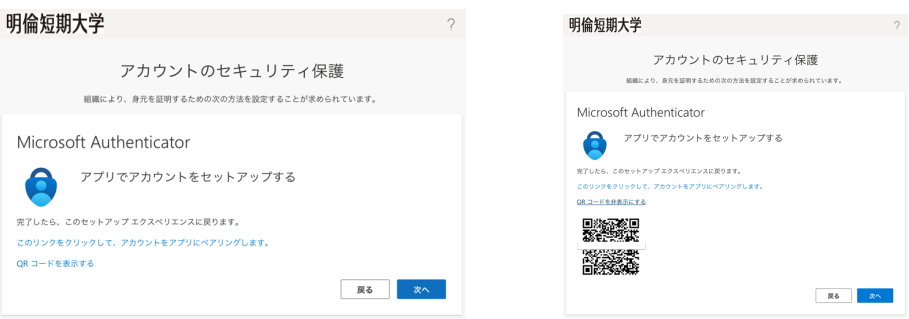

4.スマートフォンにインストールした「Microsoft Authenticator」アプリを起動し、「アカ ウントを追加」をタップします

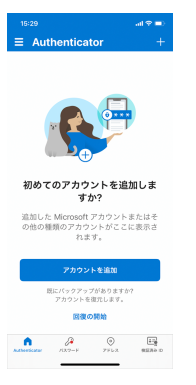

5.「職場または学校アカウント」をタップします

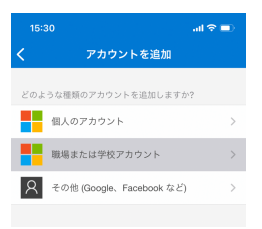

6.「QR コードをスキャン」をタップし、iPad または PC の QR コードを読み取ります

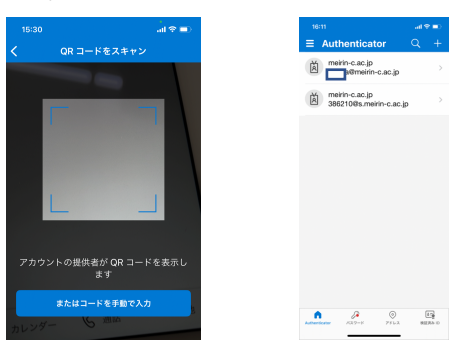

7. iPad または PC 画面の「次へ」を選びますと認証が行われます

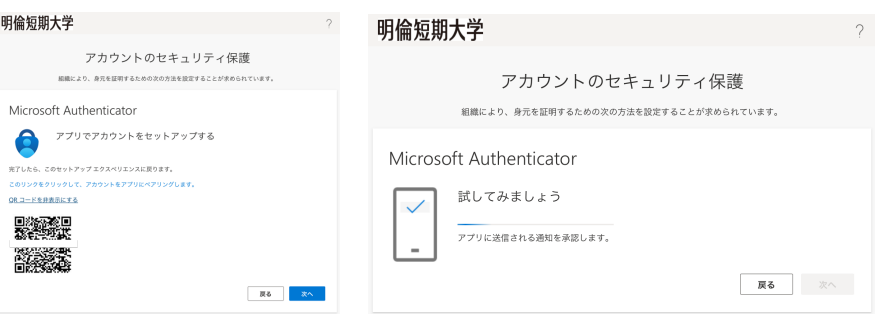

8.スマートフォンの「Microsoft Authenticator」でサインインの承認を求められますので、 「承認」をタップします

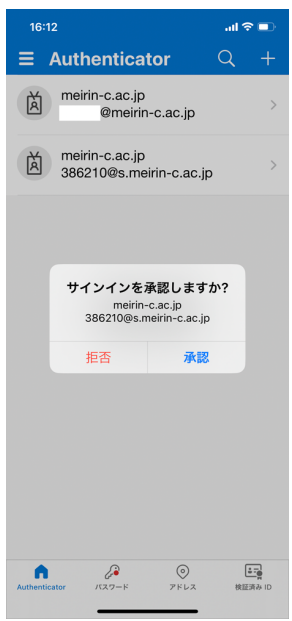

9. iPad または PC 画面には通知の承認が表示されますので、「次へ」を選びますとアプリ が起動します

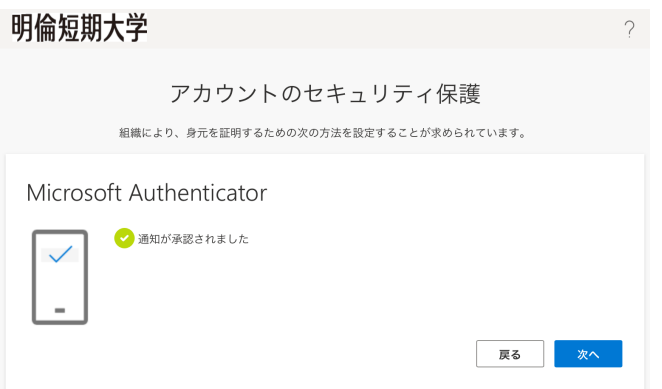